## **How to Order UW Oshkosh Official Transcript Online**

Prior to placing your order, we encourage you to read Credentials Solutions [Transcript Ordering FAQs](https://www.credentials-inc.com/ci_text/TPFAQS.html)

- 1. Go to [http://www.uwosh.edu/registrar/](http://uwosh.edu/registrar/alumni/transcripts)alumni/transcripts
- 2. Under **Ordering Information**, go to 'ONLINE' section, and click [TranscriptPlus](https://www.credentials-inc.com/tplus/?ALUMTRO003920)

## **Ordering Information**

ONLINE: The University of Wisconsin Oshkosh has retained Credentials Inc. to process online transcript orders. You may order as many paper or electronic transcripts as you like using any major credit card. Your card will be charged only after your order is complete. You will receive status updates through email and text message (optional). Orders placed outside our business hours will be processed the following business day. Outstanding financial obligations to the University will prevent completion of transcript orders.

Current and former students with a Titan Web account, may access Credentials Inc.TranscriptPlus ordering system through their Titan Web account. Use the drop-down menu in the Academics section of the Student Center (click drop down arrow next to Grades). Please check the Titan Web Homepage for **Click Here** exact hours of availability.

Alumni and former students who do not have a Titan Web account may request a transcript through Credentials Inc. Click TranscriptPlus to begin your order. If you want assistance placing the order or would like a Credentials Inc. staff member to place the order for you, call (847) 716-3005. There is an operator surcharge for placing orders by telephone.

## 3. Click the option that applies to you. Most people order PDF transcripts.

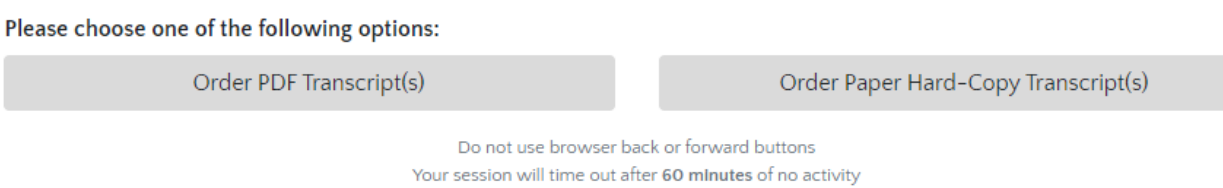

4. Enter your information (name, birthdate, address, etc.). **If you do not know your UW Oshkosh Student ID number, click "I don't know my Student ID" and enter your Social Security Number (SSN)**.

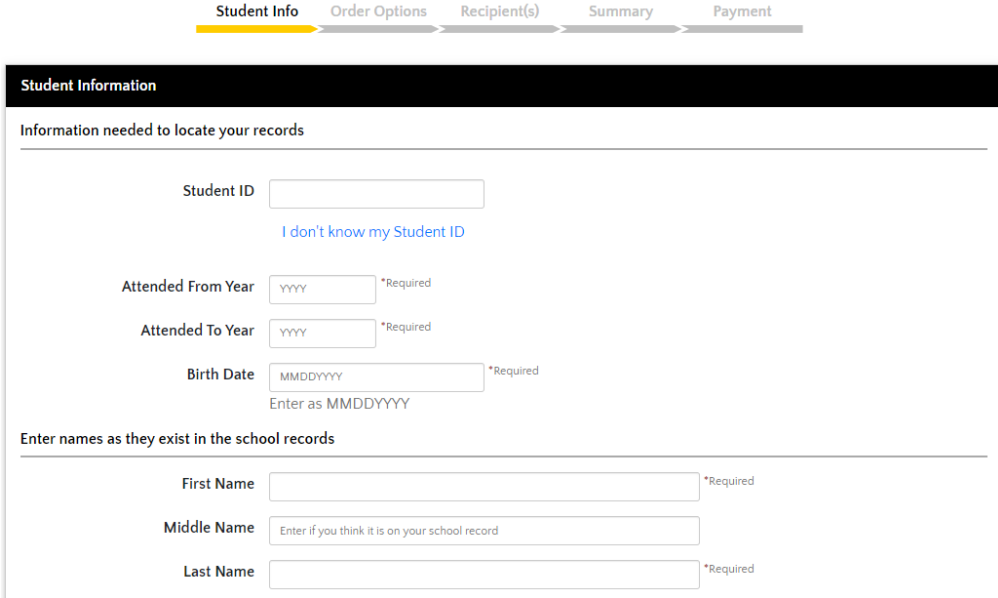

5. Choose if you want your transcript delivered or you want to pick it up from UW Oshkosh Registrar's Office.

Then, choose if you want your transcript produced now or want it held for grades and/or foreign language retroactive credits. You will know if grades/retroactive credits are on your transcript by checking your unofficial transcript on TitanWeb. If you do not know your TitanWeb login information, contact the Help Desk at (920) 424-3020.

Finally, choose your reason for ordering your transcript. Choose either Undergraduate Admission or Transfer Admission.

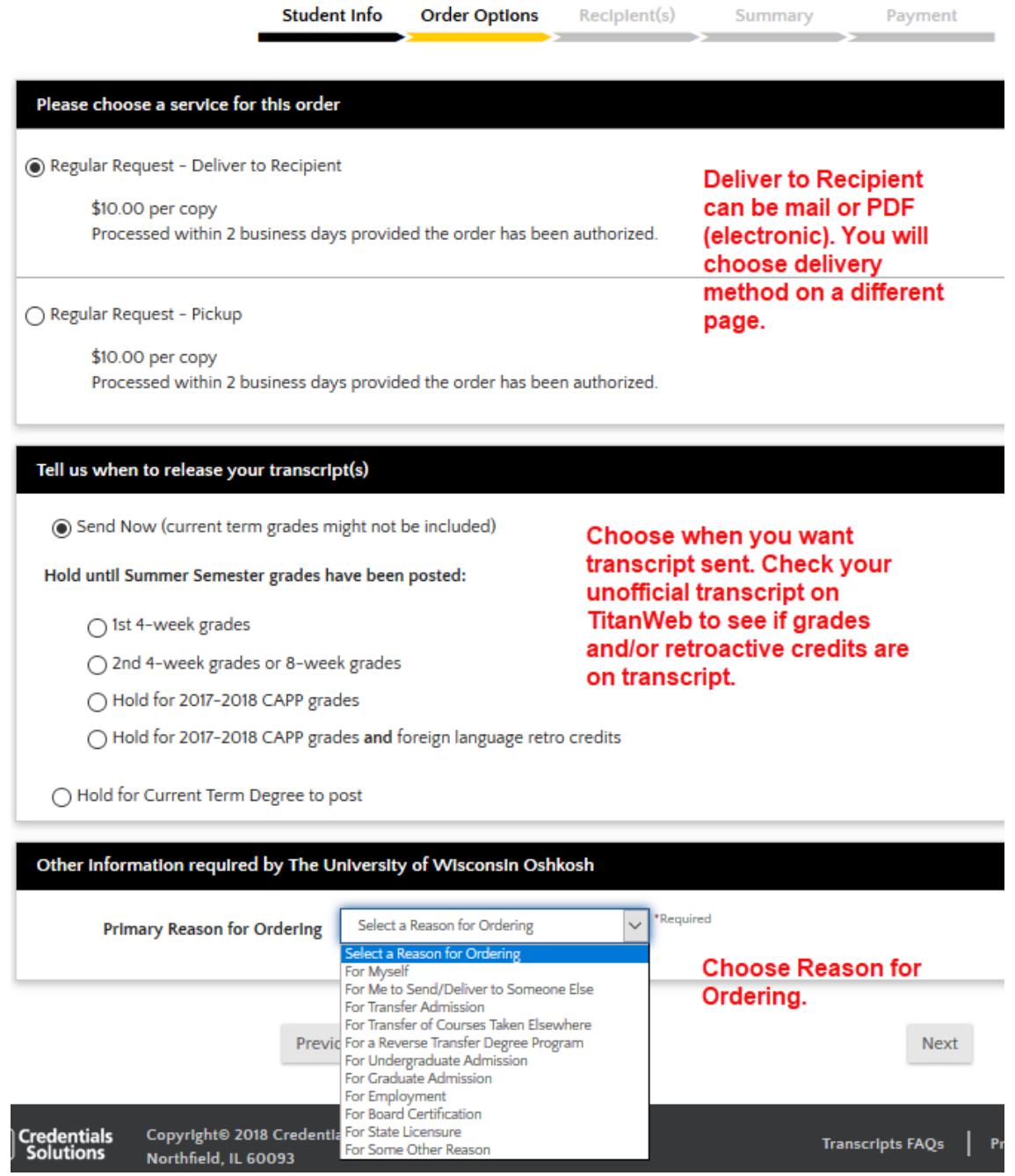

6. Choose type of recipient. When you click the option you want, additional options will appear/become available.

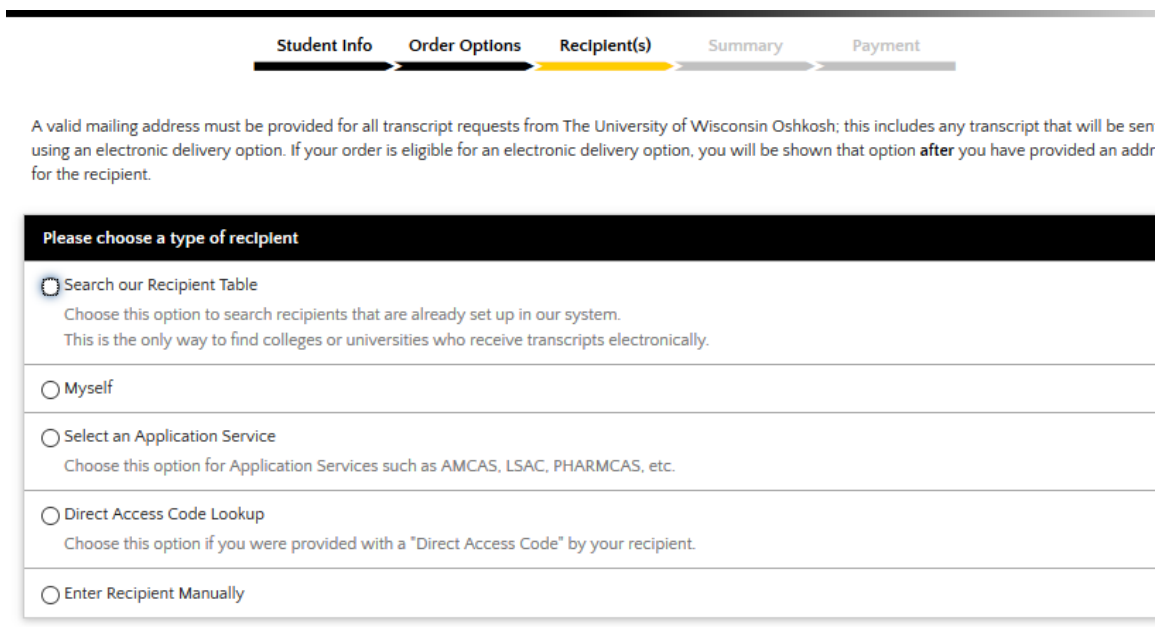

If you click Myself or Enter Recipient Manually, you will have the option of a paper transcript or PDF (electronic transcript).

If you find your recipient by searching the Recipient Table, you will see the type of transcript (paper or PDF) your recipient accepts.

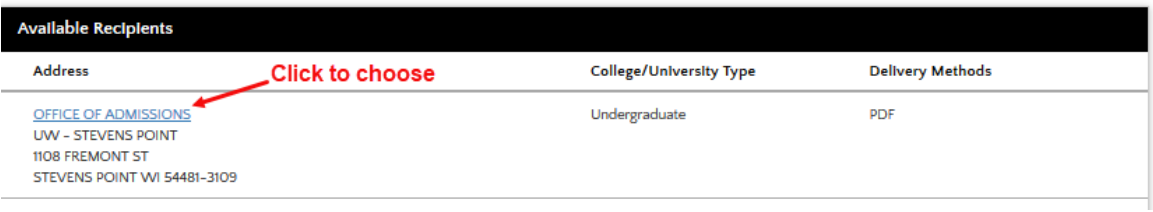

7. On the next page, if your recipient accepts paper or PDF transcripts, you can choose either option. If your recipient accepts **only** paper or **only** PDF, you will have only one option.

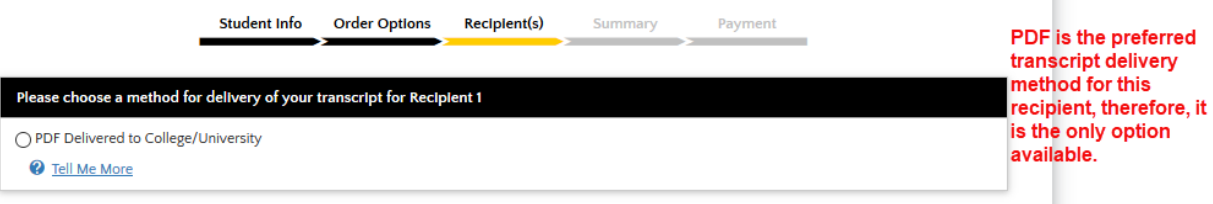

8. Choose either Add Recipient or Continue to Order Summary.

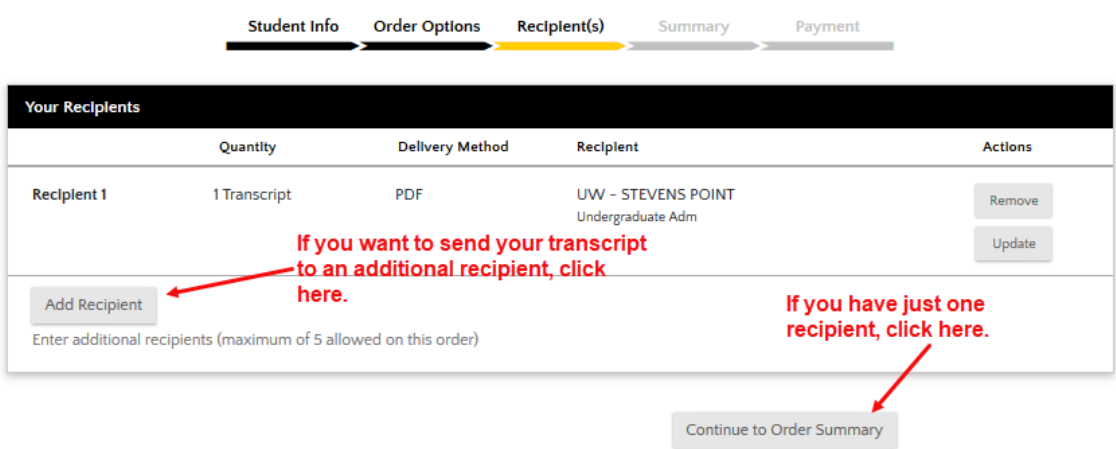

9. Review order information, then click Go to Payment.

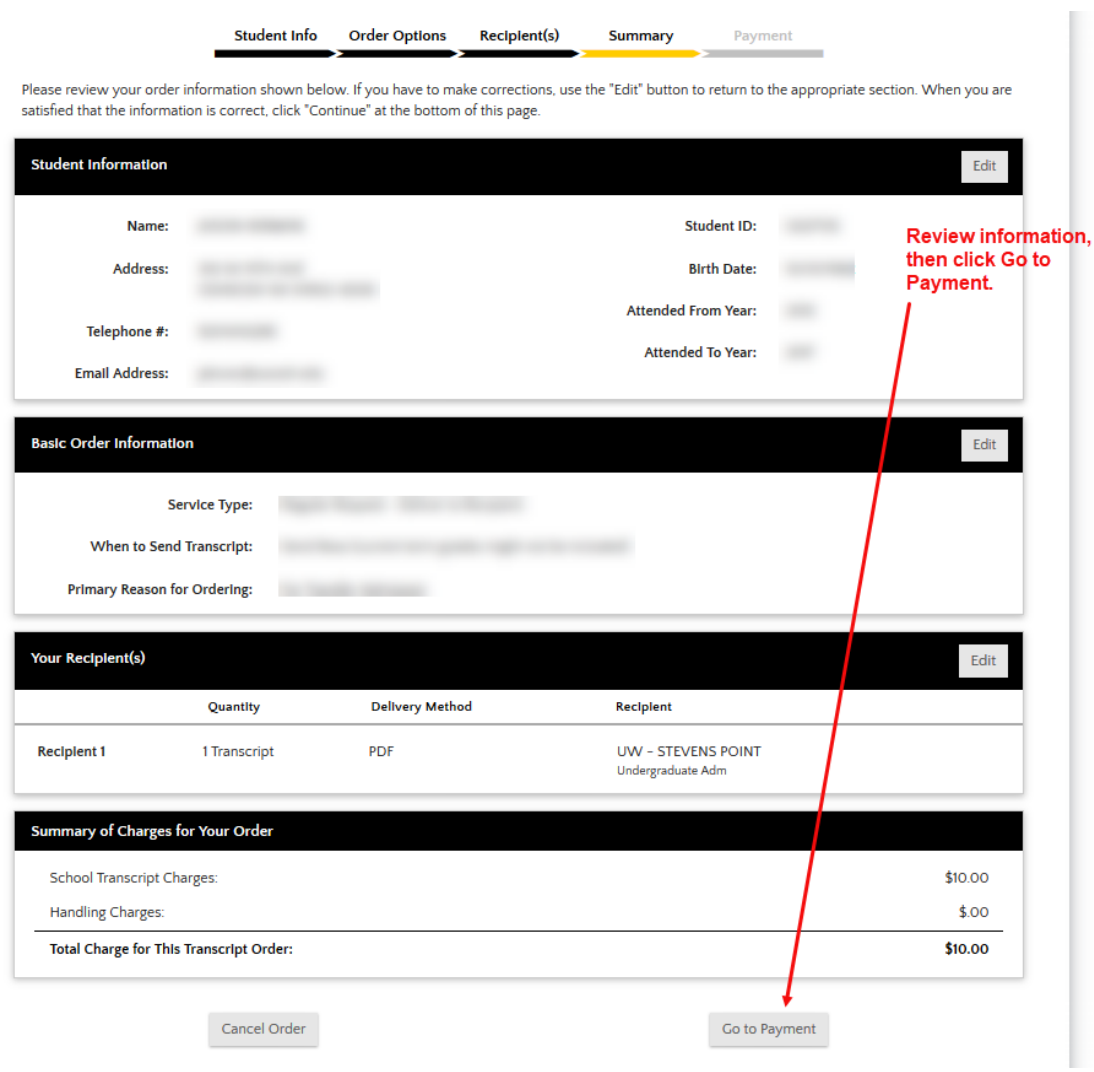

10. Enter payment information, read Credentials Solutions transaction agreement then click the box, and, finally, click Submit My Order.

Check your email for order updates.

If you have questions about your order or need assistance placing an order, call Credentials Solutions at (847) 716-3005.

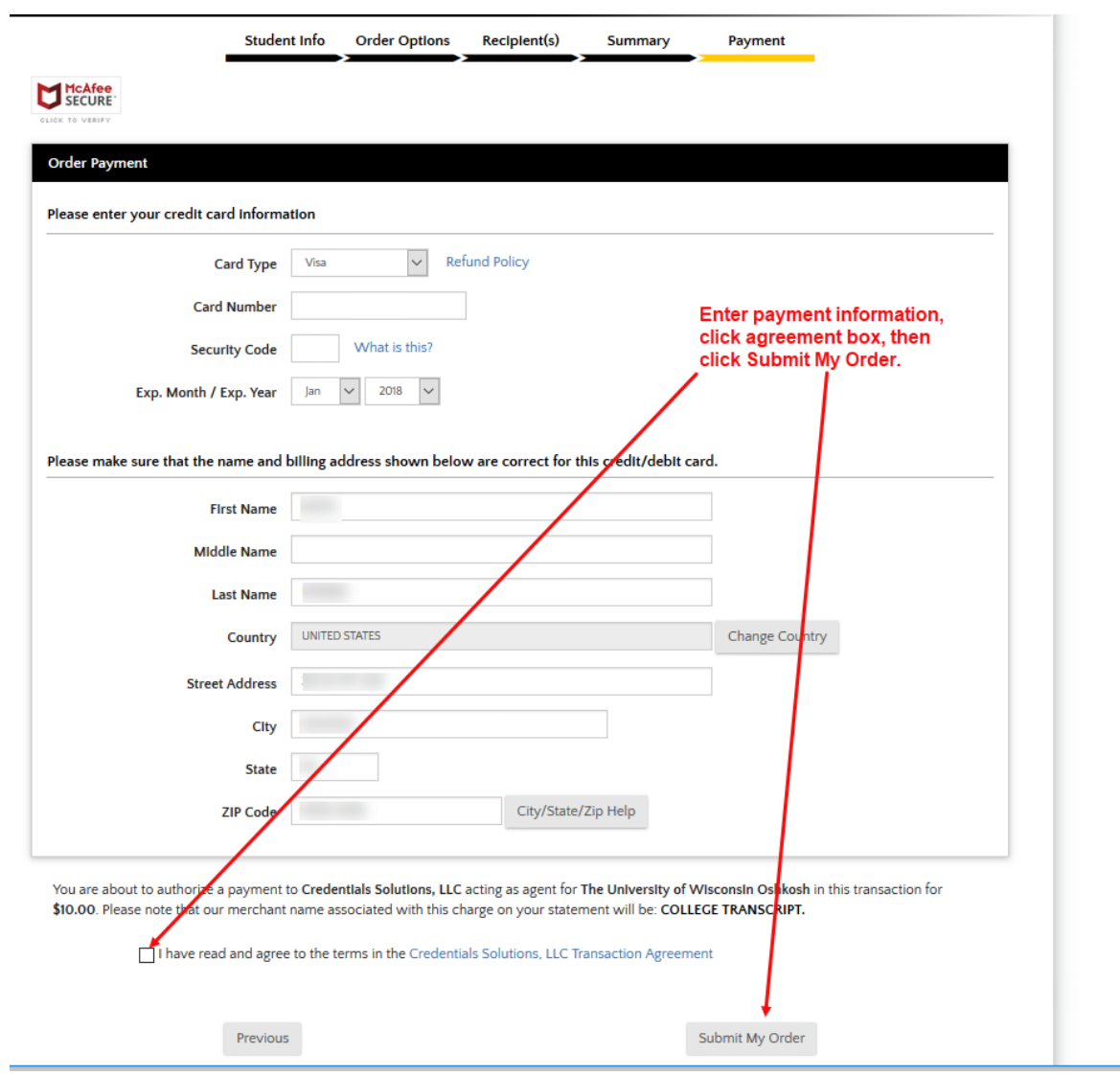